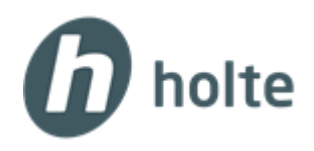

## Åpne tilgang til lokale disker / USB i holte.online

## Sjekk at du har installert nyeste versjon av **VMware Horizon Client:**

**[https://download3.vmware.com/software/view/viewclients/CART19FQ4/VMware-Horizon-Client-4.10.0-](https://download3.vmware.com/software/view/viewclients/CART19FQ4/VMware-Horizon-Client-4.10.0-11021086.exe) [11021086.exe](https://download3.vmware.com/software/view/viewclients/CART19FQ4/VMware-Horizon-Client-4.10.0-11021086.exe)**

## Start **VMware Horizon Client** på skrivebordet og trykk på **Add server**.

- I feltet som kommer opp skriv inn adressen: **vss.holte.online** og trykk på **Connect**:

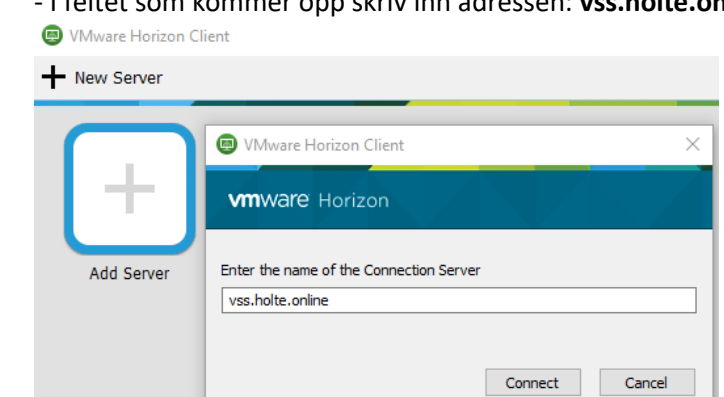

- Du vil bli spurt om brukernavn og passord skriv inn det du har fått på e-post.
- Etter at du er logget inn trykk på **Settings** oppe til høyre (ikonet med tannhjul på):

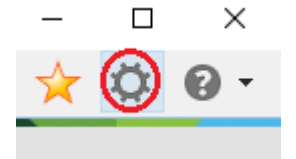

- I neste vindu velg **Sharing**, kryss av slik det står i bilde under og trykk på **Ok**:

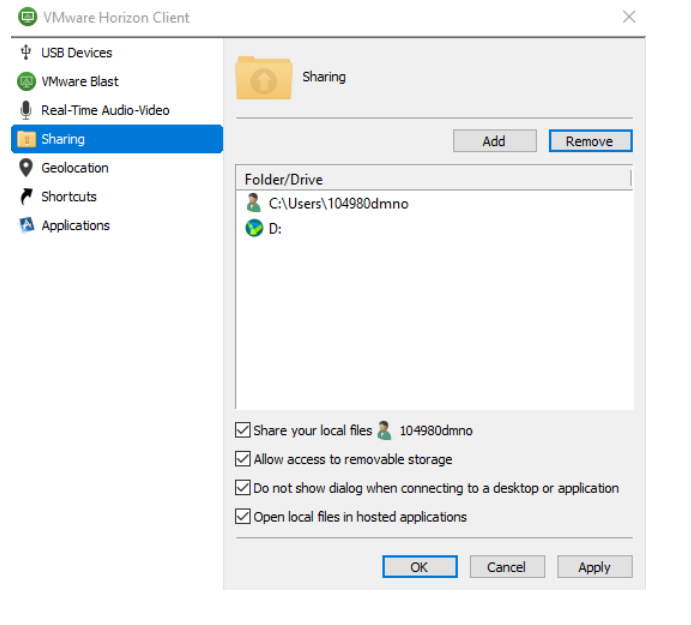

- Avslutt med å trykke på **Disconnect** helt oppe til venstre og så **Ok**:

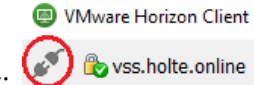